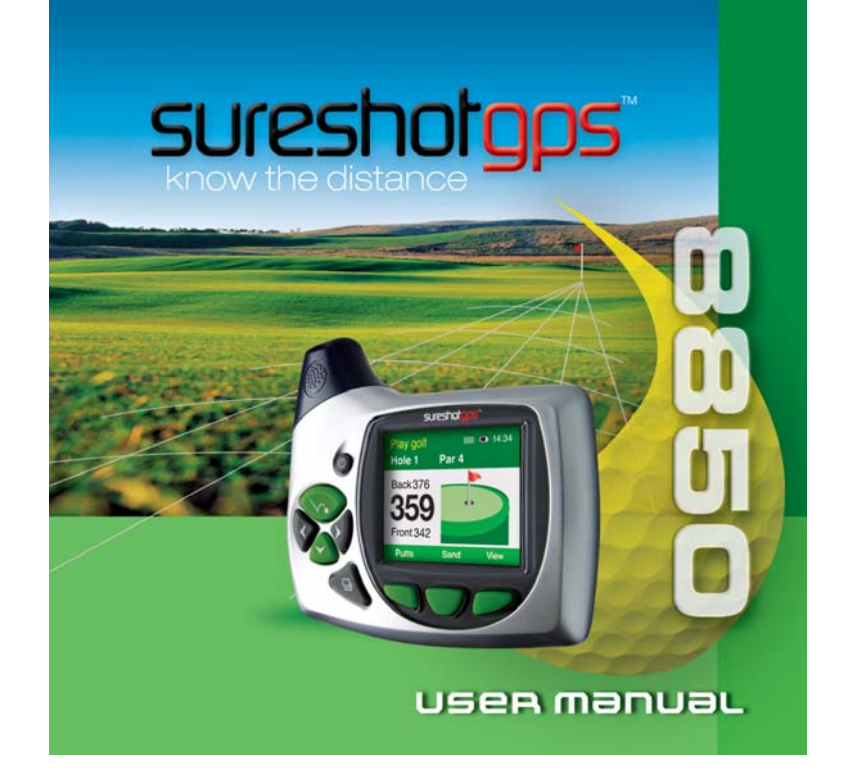

# Getting to know your Sureshotgps<sup>™</sup>

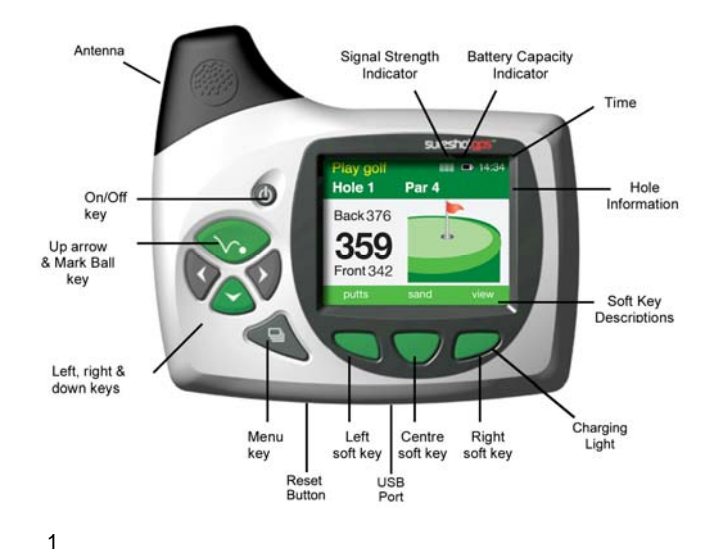

# Navigating around your Sureshotgps™

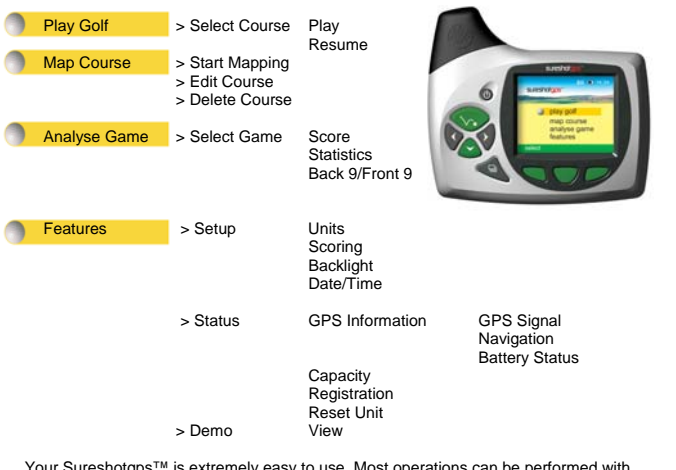

Your Sureshotgps™ is extremely easy to use. Most operations can be performed with<br>the press of one or two keys. The soft keys change their function depending on the<br>screen display. The function of each soft key is shown i

Welcome to your Sureshotgps™ golf course green and hazard distance finder.<br>Please read the following information in this booklet to ensure you gain the full<br>benefit of all the features in your Sureshotgps™.

# Table of Contents

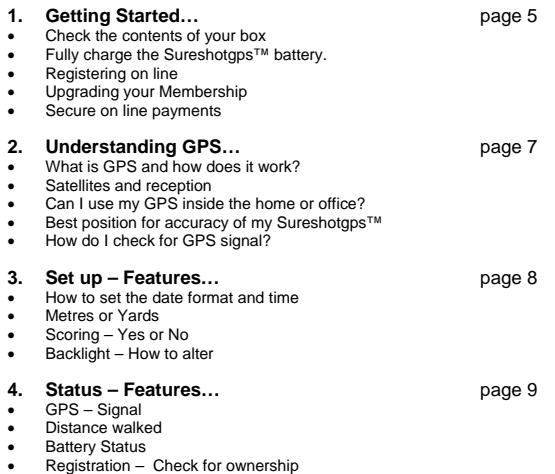

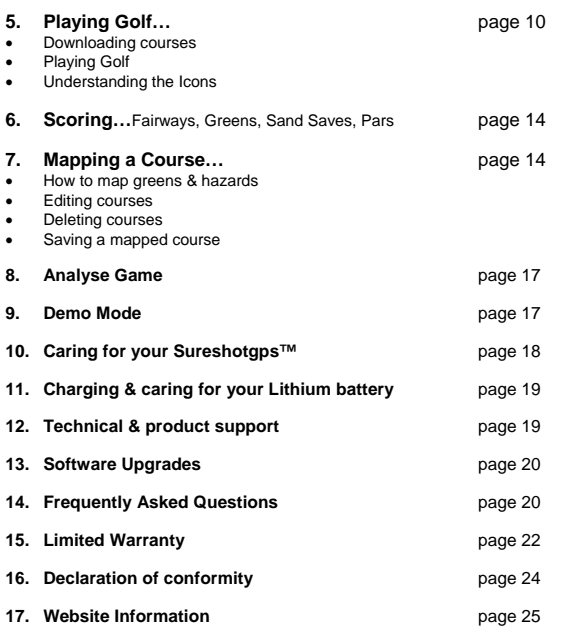

# **1. Getting Started**

**The contents of your Sureshotgps™ Box should include:** 

- Sureshotgps™ unit with belt clip SureAnalysis CD User Manual
- 
- Quick Reference Guide to Icons
- AC World Charger
- USB Cable

- **Fully Charge your Sureshotgps™ Lithium Ion battery.**<br>• Before you start using your Sureshotgps™ you must fully charge the internal<br>lithium ion battery for approximately 6 hours or overnight. The **Right** soft key will<br>fla
- Connect the AC world charger to a suitable power source, using the compatible<br>AC pin plug, Plug the USB cable from the AC charger into the Sureshotgps™. The<br>USB connector is located on the bottom of the Sureshotgps™. E orientation of the plug matches the socket in the Sureshotgps™ unit.
- Turn on the power to the AC adapter. You should allow six hours to fully charge the battery. You cannot over charge the battery so you can leave it charging in between use.
- You can also charge the Sureshotgps<sup>TM</sup> using the supplied USB cable and<br>connecting it to a computer. Note that you should not charge a completely flat<br>battery using this method. You should use the AC charger. The batte
- If the battery in your Sureshotgps™ has completely discharged your<br>Sureshotgps™ will automatically turn on a short time after charging has<br>commenced. To charge the battery in the shortest possible time make sure the<br>Sur

## **Registering on line**

To begin using your Sureshotgps™, the product must first be registered online. Registering will activate your warranty period and enable the downloading of course maps.

### **DO NOT TURN ON OR CONNECT YOUR SURESHOTGPS TO THE PC UNTIL PROMPTED.**

- 
- You will need to have an internet connection<br>• You need to go to www.sureshotgps.com
- 
- Click on the "my sureshotgps" Click on "register" and follow the prompts

## **Upgrading your Membership**

Your purchase of a Sureshotgps™ entitles you to a 12 month's silver membership.<br>The silver membership entitles you to download up to 3 golf courses for the year. You<br>can upgrade your membership to enable your

Gold Membership<br>A gold membership entitles you to unlimited uploads and downloads and your<br>Sureshotgps™ can hold up to 10 golf courses at any time.<br>Platinum Membership<br>A platinum membership entitles to unlimited uploads a

Platinum Plus Membership<br>A platinum membership entitles to unlimited uploads and downloads and your<br>Sureshotgs™ can hold up to 40 golf courses at any time.<br>Professional Membership<br>A professional membership entitles to unl

Sureshotgps™ can hold up to 100 golf courses at any time.

6 You can purchase a gold, platinum, platinum plus or professional membership for one, two or three years.

Secure payments online<br>Sureshotgps™ Pty. Ltd uses Secure Pay as their payment gateway for secure<br>payment over the internet. Secure Pay is the safe way to make transaction on the<br>internet. For more information on Secure Pa

## **2. Understanding GPS**

What is GPS and how does it work?<br>Your Sureshotgps™ uses the Global Positioning System [GPS] to work out how far<br>you are from the green or hazard. The system relies on the Sureshotgps™ receiving<br>signals from orbiting GPS

**How long does it take to gain reception from the satellites?**  Always turn your Sureshotgps™ on for at least five minutes before you wish to use it.

**Can I use my Sureshotgps™ inside the home or office?**<br>Your Sureshotgps™ will not generally gain reception inside. For best accuracy, your<br>Sureshotgps™ should have an unimpeded view of the sky.

## **When playing, what position is best for accuracy of my Sureshotgps™?**

You should clip your Sureshotgps™ to a position on your buggy or bag that<br>maximises clear view of the sky. A range of accessories are available such as cart<br>mount kits and pull cart kits on <u>www.sureshotgps.com</u>.

## **How do I Check for GPS Signal?**

Before checking, ensure you have maximum clear sky above and the Sureshotgps™ has been on for at least five minutes

You can check the status of GPS reception by going to: **Main menu > Features> Status > GPS Information > GPS Signal.**  It will display the satellite number and signal strength for each satellite. A blue bar indicates that the satellite is being used in the position calculation. A red bar indicates that the satellite signal is being received but it is not used in the position calculation. The latitude and longitude of the current position is also displayed.

# **3. Set up - Features**

### **Setting the date format and time**

Go to *Main menu > Features > Setup > Date/Time > Date Format > Select*  Choose dd/mm/yy or mm/dd/yy

## Then press **Back > Set Local Time > Select**

The SS unit has a real time clock and receives the time from the satellites. To adjust the time for daylight saving use the **up/down** arrows to change the hours displayed<br>time to the correct time. Use the **left/right** arrows to move between hours and<br>minutes. Press the **Save** soft key to save the correct tim

**Setting the measurement unit - Metres or Yards**  Go to *Main menu > Features > Setup > Units > Metres/Yards > Select*  Choose **Metres** or **Yards**. Press **Back** to go to main menu

**Scoring - Yes or No**  Go to *Main menu > Features > Setup > Scoring > Select*  Choose **On** or **Off**. Press **Back** to go to main menu

Backlight – how to alter<br>
Go to *Main menu* > Features > Setup > Backlight > Select<br>
Go to *Main menu* > Features > Setup > Backlight will stay at high intensity.<br>
Press the appropriate soft key to set the time the backli

Press **Back** to go to main menu.

## **4. Status – Features**

## **GPS – GPS Signal:**

To check the GPS Signal: Go to Main menu > Features> Status > GPS Information<br>> GPS Signal.<br>It will display the satellite number and signal strength for each satellite. A blue bar<br>indicates that the satellite is being used The latitude and longitude of the current position is also displayed.

## **Distance Walked:**

# You can measure the distance you have walked for the round / day. Go to **Main menu > Features> Status > GPS Information > Navigation**  It will display an odometer which can be set to kilometres or miles. This reading can<br>be reset after you have measured the distance required. The speed at which you are<br>travelling and the heading in degrees can also be m

## **Battery Status:**

To check the status of the lithium ion battery: Go to *Main menu > Features > Setup > Battery Status > Select*. The reading is in a % of 100.

**Registration – Check for ownership:<br>Go to** *Main menu > Features > Status > Registration > Select***<br>Displays the software version, unique electronic serial number, registration date and<br>owner details.** 

## **Reset Unit:** Go to *Main menu > Features > Status > Reset Unit*

This enables you to reset the Sureshotgps™ to the factory settings. It will delete all loaded courses, saved games and reset features to their default values. It does not reset the registration details.

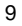

# **5. Playing Golf**

To begin using your Sureshotgps™ on the golf course, you must map or download a course first (unit must be registered in active downloading ability).

- **How to download a course map**<br>● You need to be connected to the internet<br>● You need to have your Sureshotgps™ connected to your PC via the USB cable.
- Go to www.sureshotgps.com.
- Click on **Manage my Sureshotgps™ > Downloads**
- A screen will open up and at the top it will allow you to **download/upload courses.**<br>Follow the prompts and download those courses required. Depending on your<br>level of membership you will be able to download up to 20 cours
- 
- **Playing golf**<br>1. Ensure that your Sureshotgps™ has been turned on for at least five minutes with<br>clear access to the sky before you begin playing your game of golf.
- 2. From the main menu use the **up/down** arrows to select **Play Golf** and then press the **Select** soft key.
- 3. Use the **up/down** arrows to select the desired course and then press the **Select** soft key.
- 4. Details of the chosen course will be displayed. Press the **Play** soft key.
- 5. One of two viewing screens will be displayed. To switch between the two screens press the **View** soft key.
- 6. Details of the chosen course will be displayed. Press the **Play** soft key.
- 7. If hazards have been mapped for the hole, the **Hazard** Screen will be displayed. If there are no hazards for the hole the **Green** Screen will be displayed.
- 8. Press the **View** soft key to change between the **Green** Screen and the **Hazard** Screen.

- 9. Press and hold the **Mark Ball** (up arrow key) key to mark the position of the ball at the beginning of a drive. Press the **Back** soft key to return to the Play Screen.
- 10. Press and hold the **Mark Ball** (up arrow key) key to view the drive distance. Press the **Save** soft key to save the drive distance or the **ReMark** soft key to remark a ball position. Press the **Back** soft key to return to the play screen
- 11. The **Green** Screen will show the distance to the front, centre and back of the green. The status bar at the bottom of the display shows the soft key scoring options if scoring is enabled.
- 12. If scoring is enabled, on the **Green** Screen press the **Putt** soft key to increment the putt count. Hold down the Putt soft key to decrement the putt count. Press the **Sand** soft key to set sand saves.
- 13. The **Hazard** Screen shows the distance to the centre of the green and for each hazard the distance to the front and the carry distance. Each hazard is labelled **L – Left, C – Centre or R – Right**. If there are more than three hazards a red arrow will be displayed. Use the up/down arrows to scroll through the mapped hazards.
- 14. If scoring is enabled, on the **Hazard** Screen press the **Fairway** soft key to set fairway hit. Press the **Green** soft key to set greens in regulation.
- 15. If there are no hazards mapped for a hole and scoring is enabled, the **View** soft key is used only for the scoring options.
- 16. If scoring is enabled, press and hold the **View** soft key to display penalties and green up/downs on both the Green and the **Hazard** Screens. Press the **Pens** soft<br>key to increment the penalty count. Hold down the **Pens** soft key to decrement the<br>penalty count. Press the **up/down** soft key to set greensi
- 17. If scoring is enabled, press the **right** arrow key to go to the display **Score** Screen.<br>If scoring is not enabled the next hole will be displayed. The score defaults to the<br>par of the hole. Use the **up/down** arrows to previous hole.

- 18. If scoring is enabled, at any time during the game, press and hold down the **down** arrow key to display the current score. Press the **Done** soft key to return to the game.
- 19. Press the **Menu** key at the end of the game. If scoring is enabled press the **Yes**<br>soft key to save the score. Press **No** to discard the score and return to the Main<br>Menu

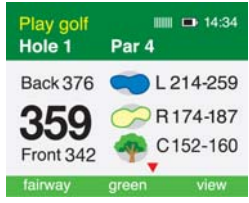

### **First View**

The first viewing screen, to the left, displays the distance to the hazards and the carry of the hazards for each hole on the right side. A red arrow is displayed on the screen when there are more than three hazards per hole. Use the **up/down** arrows to scroll through<br>the mapped hazards. The distance from you<br>to the centre of the green is shown on<br>the left side.

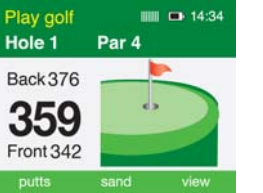

### **Second View**

The second viewing screen, to the left,<br>displays the distance from you to the front,<br>centre and back of the green. These<br>measurements are displayed in metres or<br>yards depending on your preference (see<br>instructions under Se

## **Understanding the Icons**

The greens and hazards are all represented in easy to read Icons:

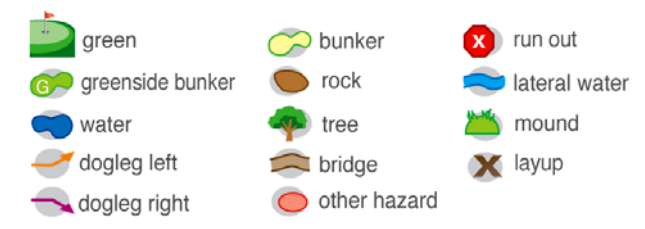

The distances are displayed in the following format:

L 214-259 = L - Left. 214m to front of Water, 259m to carry of Water\* R174-187 = R - Right. 174m to front of Bunker, 187m to carry of Bunker\* C 152-160 = C - Centre. 152m to front of Tree, 160m to carry of Tree\*

\* Set your Sureshotgps to show metres or yards under features menu

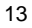

# **6. Scoring**

# This feature is switched **On** or **Off** from the: *Main Menu>Features>Setup>Scoring>Select*

To begin scoring first select the hole you are hitting off from. If hitting from<br>the 5<sup>th</sup> hole press the left arrow key until Hole 5 is displayed then follow the following steps:<br>
Press the fairway key<br>
Press the green key<br>
Press the green key<br>
When the green is hit in regulation.

Press the view key to change screens and record Putts and Sand saves.

Hold down the view key of to display Penalties and Up/Down.

Press the right arrow key to display the Final Score screen.

Use the up key  $\left\langle \frac{1}{2} \right\rangle$  and down key  $\left\langle \frac{1}{2} \right\rangle$  to increment/decrease score.

Press the right arrow key to move to the next hole.

Repeat the process for Play Golf and Scoring.

If scoring is switched **Off** the **Fairway**, **Green**, **Putts** and **Sand** soft keys are not displayed.

Please visit our website to learn more about scoring www.sureshotgps.com.

## **7. Mapping a Course**

When mapping a course it is ideal to map all the hazards as well as the greens. Good<br>mapping involves taking account of relevant hazards and all greens in sequence. There<br>is no need to map tee off areas as your Sureshotgs

- 1. Turn on your Sureshotgps™. You will need to wait up to five minutes for the Sureshotgps™ to lock into the available satellites
- 2. Press the **Menu** key
- 3. Select **Map Course** using the down arrow
- 
- 4. Select **Start Mapping** and enter the full course name, for example, Commonwealth Golf Club. Select the desired letters using the **up/down** and **left/right** arrow keys. Press **Save** once complete.
- 5. Press the **Map** soft key to map the course or the **Back** soft key to return to the previous display.
- 6. Using the **up/down** arrow keys select the hazard type of the first hazard which appears on the first hole. Press the **Select** soft key.
- 7. Select from **Left, Centre or Right** to indicate where on the fairway the hazard appears.
- 8. Walk to the front of the hazard, press the **Front** soft key. The Sureshotgps™ will count down from **10** seconds while it locks in the GPS position.
- 9. Walk to the **Carry** (back) of the hazard, press the **Carry** soft key. The Sureshotgps™ will count down from 10sec while it locks in the GPS position.
- 10. Once complete, press the **Done** soft key.
- 11. Repeat this process for each hazard.
- 12. After the last hazard use the **up/down** arrow keys to select the **Green** icon and press **Select**.
- 13. Walk to the front of the green, press the **Front** soft key. The Sureshotgps™ will count down from **10** seconds while it locks in the GPS position.
- 14. Walk to the back of the green, press the **Back** soft key. The Sureshotgps™ will count down from **10** seconds while it locks in the GPS position.
- 15. Walk to the centre of the green, press the **Centre** soft key. The Sureshotgps™ will count down from **10** seconds while it locks in the GPS position.
- 15
- 16. Press the **Right** arrow key to move to the par of the hole. The **Par** of the hole is selected using the **Up/Down** arrow keys.
- 17. Press the **Right** arrow key to go to the next hole.
- 18. Repeat these steps for each hole on the course.
- 
- 19. To exit mapping and save the course press the **Menu** key. A message will be displayed noting the saved course number.
- 20. You can now upload your course for saving.
- 21. You need to be connected to the internet and have your
- Sureshotgps™connected to your computer.

22. When you have logged onto **www.sureshotgps.com** follow the prompts.

*Hints: 1. To best lock in the position of a hazard, hold your Sureshotgps™ still. It is best to hold the Sureshotgps™ away from you.* 

*2. When mapping hazards ensure you have regard to where you would have come from [that is the tee off area] and where you are going [that is the green].* 

## **Editing a Course**

You can edit a course that is on your Sureshotgps™. You may like to add a layup point or a reference point, or add a hazard that was not included in the original mapping. Go to *Main Menu > Map Course > Edit Course > Select course* 

## **Deleting a Course**

You can delete courses that are stored on your Sureshotgps™.<br>Go to *Main Menu > Map Course > Delete Course > Select course >* Press the Yes<br>soft key to delete the course. Press the No soft key to return to the previous dis

# **8. Analyse Game**

Sureshotgps™ offers the unique function of analysing game scores and shots if they were recorded during the game (see Scoring for instructions).

- 1. From the main menu use the up/down arrows to select **Analyse Game** and then press the **Select** soft key.
- 2. Use the **up/down** arrows to select the desired **Game** and then press the **Select** soft key.
- 3. Press the **Statistics** soft key to view the statistics for the game.
- 4. Press the **Score** soft key to display the score for the game.
- 5. Press the **Back 9/Front 9** soft key to toggle between the front 9 and back 9 scores.
- 6. Press the **Done** key to go back to the Select Game display.
- 7. To delete a game use the **up/down** arrows to select the desired Game and<br>then press the Delete soft key. When prompted press the Yes soft key to delete<br>the game or the No soft key to return to the game list without dele

# **9. Demo**

To view the demonstration screen on the Sureshotgps™, select **Features > Demo**. This will provide a rolling demonstration of how the Sureshotgps™ shows distances when in the **Play Golf** mode. By pressing the **View** soft key, the two viewing screens per hole can be seen.

# **10. Caring for your Sureshotgps™**

Your Sureshotgps™ is a product of superior design and should be treated with care. The suggestions below will help you protect your warranty coverage:

- Keep your Sureshotgps<sup>TM</sup> dry. Rain, humidity and all types of liquids or moisture can contain minerals that will corrode electronic circuits. If your Sureshotgps<sup>TM</sup> does get wet, dry with a soft cloth and place in a a
- Do not use or store your Sureshotgps™ in dusty, dirty areas. Its moving parts and electronic components can be damaged.
- Do not store your Sureshotgps™ in hot areas. High temperatures can shorten the life of electronic components, damage the battery and warp or melt plastics.
- Do not store your Sureshotgps™ in cold areas. When your Sureshotgps™ returns to normal temperature, moisture can form inside and damage electronic circuit boards.
- Do not drop, knock or shake your Sureshotgps™. Rough handling can break<br>internal boards and fine mechanics. Dropping your Sureshotgps can<br>permanently damage the GPS antenna and receiver and is not covered<br>under the term
- Do not use chemicals, cleaning solvents or detergents to clean the device.
- Use a soft, clean, dry cloth to clean your Sureshotgps™.
- If you secure your Sureshotgps™ to your golf bag or anything else be careful not over stretch the clip spring.

# **11. Charging & caring for your Lithium ion battery**

There are two ways to charge the Lithium ion battery inside the Sureshotgps™.<br>Do not use any other chargers. Both methods are connected into Sureshotgps™ via<br>the USB port on the base of the unit:

1. AC World charger with USB cable (provided)

2. USB cord via the PC (provided)

There are two ways to check the charging level of the Sureshotgps™:

1. The battery capacity indicator located at the top of the Main Menu screen

2. Or go to: **Menu > Status > Battery Capacity >% of 100%** capacity is shown

The most efficient way to charge the battery is to turn the Sureshotgps™ off. The **Right** soft key will light up when charging. It is recommended to leave the Sureshotgps™ on charge all the time when not in use. You cann

## **12. Technical & product support**

For prompt response to all technical support and advice, please contact Sureshotgps™ directly rather than returning to the place of purchase.

For all technical support email: **support@sureshotgps.com.**

# **13. Software Upgrades**

- When you connect your Sureshotgps™ to the Sureshotgps™ website you may be notified that a new software version for your Sureshotgps™ is available.
- You should always upgrade your Sureshotgps™ to the latest software version.
- Ensure that your Sureshotgps™ is fully charged before commencing the upgrade procedure.
- You must ensure that the software upgrade process is not interrupted once it has commenced.
- If the software upgrade process is disrupted your Sureshotgps™ may need to have the original software restored.
- See the section "Reloading the original software" for the procedure to do this.
- After the original software has been reloaded when you next connect to the website you will be able to upgrade to the latest Sureshotgps™ software.

## **14. Frequently Asked Questions**

**Is Sureshotgps™ easy to use?** The Sureshotgps™ has been designed specifically for the golfer and is therefore simple in its operation. There are multiple levels of operation and the player decides on the level required. The simplest level gives<br>distances to the green or recorded hazards and requires the press of one button at<br>the start of each hole. If more information is required or

 **Does my local club allow the use of measuring devices such as the**  Sureshotgps™? The R&A Rule of Golf 2008-2011 states that measuring devices<br>are permitted in the game of golf, providing a local rule has been passed by the Golf<br>Club. Sureshotgps™ encourages you to ask prior the club prio

What do I do if my course is not on the Database? We designed the<br>Sureshotgps<sup>TM</sup> with a simple to use mapping capability - a course can be mapped<br>while it is being played or simply be walking to the course prior to a rou a lay up position for each hole.

**Who can help me with technical questions & support?** Our friendly team is<br>available on email at <u>support@sureshotgps™.com</u> It is recommended you email<br>your request rather than returning to the place of purchase for the your enquiry.

**Can I restore all the original settings?** Yes you can by completing the following steps • Connect your Sureshotgps™ to the computer using the supplied USB cable.

- Start the SureAnalysis™ program and Click the **Help** tab.
- Click the "Recover Sureshotgps™" key.
- Follow the on screen instructions.
- When prompted hold down the power **on/off** key on your Sureshotgps™.
- While holding down the **on/off** key press the reset switch with a paper clip to reset the unit.

- When your Sureshotgps™ unit is reset SureAnalysis™ will display a message saying that the Sureshotgps™ is being programmed.
- When you see this message your can release the power **on/off** key on the Sureshotgps™.
- If you release the power **on/off** key before you reset the Sureshotgps™ using the paper clip and before SureAnalysis™ displays the programming message you will have to repeat the procedure described in this section.
- After your Sureshotgps™ unit has been restored with the original software it will automatically turn on.
- If it fails to turn on repeat the above procedure. If it still fails to turn on the Sureshotgps™ is faulty and should be returned to your supplier.

## **15. Limited Warranty**

Sureshotgps<sup>TM</sup> Pty Ltd ("SS") warrants that product delivered in this package will be free from material defects for one (1) year following the date of purchase from **SS** or its authorised reseller. For the purpose of th authorised repairer more than one year form said date of purchase.

This Limited Warranty does not apply to normal wear and tear or if any component of<br>the Sureshotgs hardware is opened or repaired by an unauthorised person or<br>company, and does cover repair or replacement of any Sureshotgp

This Limited Warranty does not cover physical damage to the surface of the Sureshotgps, including cracks or scratches on the LCD screen.

Neither the manufacturer or distributor or reseller shall be responsible for data that may be damaged or lost at any time. As the **SS** may gain information either through USB or wireless technology, we cannot guarantee the successful transmission of information.

This Limited Warranty does not extend to any defects which have been caused or contributed by neglect, misuse or accident, nor in respect of product which has been altered by other than authorised **SS** personnel or its authorised repairers. The determination as to whether the terms of this warranty are to apply to returned products is within the sole discretion of **SS** or its authorised repairer. Provided any returned product is determined to be covered by this warranty, **SS** or its authorised repairers shall at **SS**'s sole discretion, repair or replace, free of charge, any products or parts thereof.

In no event whatsoever shall **SS** be liable for any incidental, special or consequential loss or damage resulting from the purchase and/or use of its<br>products howsoever caused and howsoever claimed. Any liability on SS under<br>this warranty in respect of any repair and /or replacement and/or any ac price of the product in question. The terms of this warranty are subject to relevant provisions of any Federal, State or Municipal law. Any dispute or action in relation to this warranty or the construction of it shall be subject to and conducted in accordance with the laws of Victoria, Australia.

Before returning any product, contact the **SS** Customer Support Group and obtain an RA number. Visit the Sureshotgps™ web site www.sureshotgps.com for<br>support contact details. If the Customer Support Group verifies that the product is<br>likely to be defective they will issue an RA number to place on the the dated proof of purchase. Deliver the product along with the RA number to **SS**. If you ship the product you must assume the risk of damage or loss in transit.

You must use the original container (or the equivalent) and pay the shipping<br>charge. SS may replace or repair the product with either a new or reconditioned<br>product and the returned product becomes SS's property.

SS warrants the repaired or replaced product to be free from material defects for a<br>period of the greater of (i) ninety (90) days from the return shipping date; or (ii) the<br>period of time remaining on the original one (1)

If there is any inconsistency between this Limited Warranty and any Warranty included in the packaging of the Sureshotgps, the provisions of this Limited Warranty shall apply.

## **16. Declaration of Conformity**

We, Sureshotgps™ Pty. Ltd declare under our sole responsibility that the<br>Sureshotgps™ conforms to all world standards of compliance.

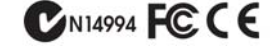

Sureshotgps™ Pty. Ltd. operates a policy of continuous development.<br>Sureshotgps™ Pty. Ltd. reserves the right to make changes and improvements to the<br>Sureshotgps™ and any other of its products without prior notice.

The contents of this document are provided "as is". Except as required by applicable law, no warranties of any kind, either express or implied, including, but not limited to, the implied warranties of merchantability and fitness for a particular purpose, are<br>made in relation to the accuracy, reliability or contents of this document.<br>Sureshotgps™ Pty. Ltd reserves the right to revise or withdraw

## **Software Licensing**

This product contains embedded software. You have a non-exclusive, non-transferable right to use the software only as embedded in the hardware and may not copy, disassemble or attempt to reverse engineer the software or use it on any other hardware.

The software includes software supplied to **SS** by third parties ("**Suppliers**") which is<br>provided without warranty by such Suppl**iers**. The software is owned by SS or its<br>Suppliers and is protected by copyright laws and l

## **17. Website Information**

Visit www.sureshotgps.com for all the information you will ever need about your Sureshotgps.

What accessories can I buy?

- Wow, platinum membership, what do I get for that?
- I am travelling soon, I should add the courses I will play to my Sureshotgps<br>• I should check for any software upgrades. I want to make sure I have the most up<br>to date software driving my Sureshotgps.<br>• I have a question
- 
- 

The answer will most probably be there.

• I am going to add www.sureshotgps.com to my list of favourites.

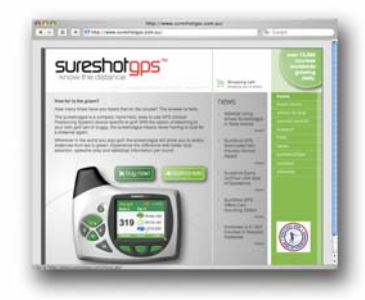

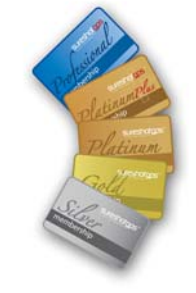

**Notes** 

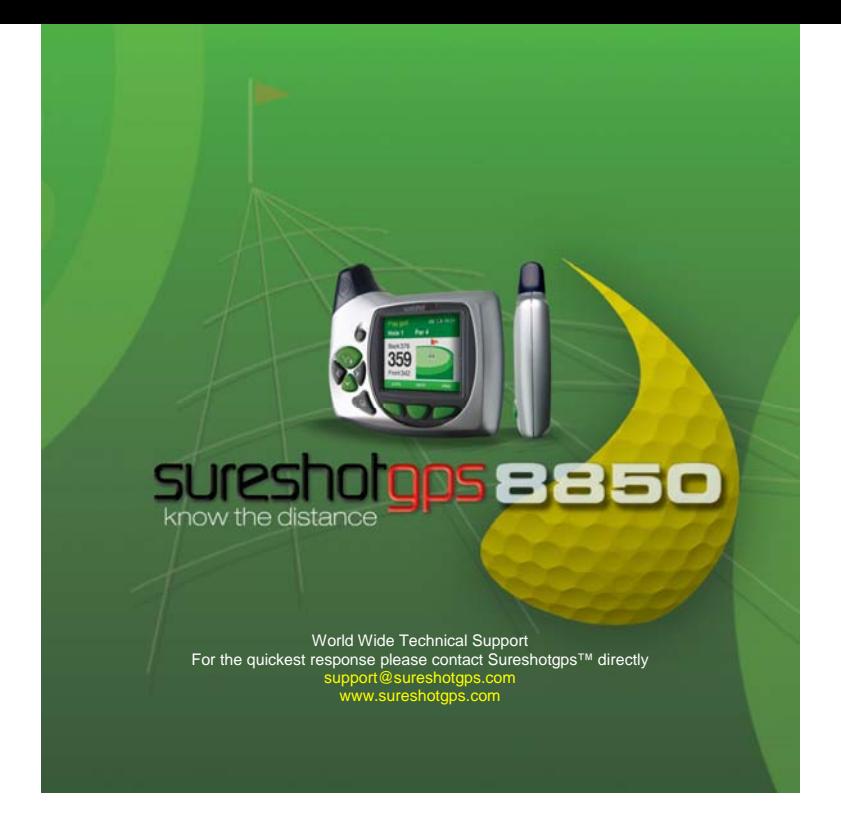